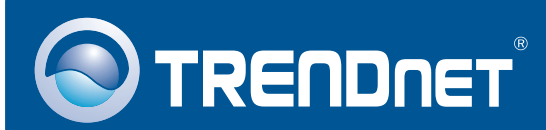

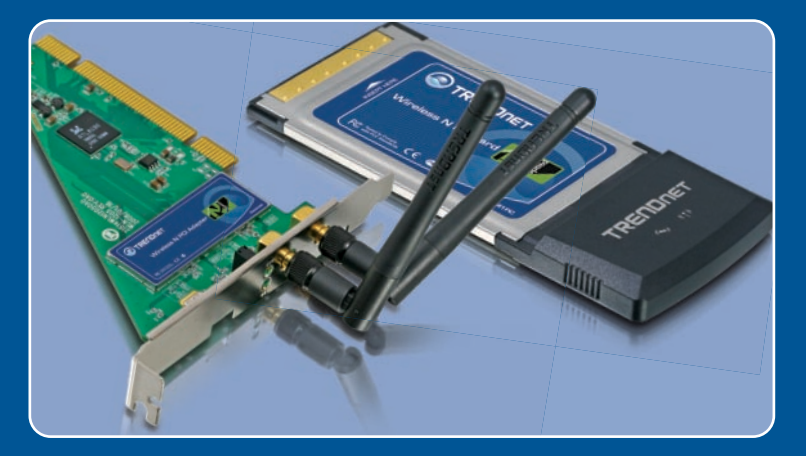

# Quick Installation Guide<br>DISCO DISCO DISCO DISCO DISCO DISCO DISCO DISCO DISCO DISCO DISCO DISCO DISCO DISCO DISCO DISCO DISCO DISCO D<br>DISCO DISCO DISCO DISCO DISCO DISCO DISCO DISCO DISCO DISCO DISCO DISCO DISCO DISCO DIS

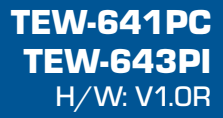

# **Table of Contents**

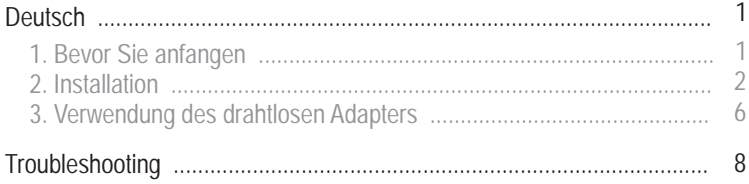

# **1. Bevor Sie anfangen**

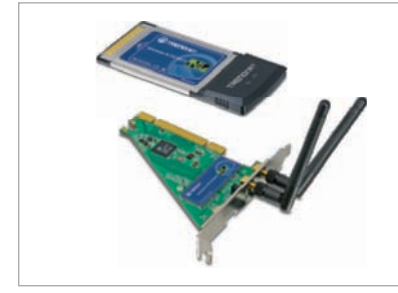

#### **Packungsinhalt**

- 
- TEW-641PC/TEW-643PI<br>Treiber- und Dienstprogr • Treiber- und Dienstprogramm-CD<br>• Mehrsprachige
- Mehrsprachige
- ?Installationsanleitung 2 abnehmbare 2dbi-Antennen (nur TEW-643PI)

# **Systemanforderungen**

- Steckplatz für 32-Bit-CardBus PC-Karte Typ II (TEW-641PC)
- Steckplatz für 32-Bit-CardBus PC-Karte •<br>12-Bit PCI-2.2-Steckplatz (TEW-643PI) •
- CD-ROM-Laufwerk
- ?CD-ROM-Laufwerk CPU: Prozessor: 300 MHz oder schneller / 800MHz oder schneller
- (Windows Vista)<br>Speicher: 256 M • Speicher: 256 MB oder mehr / 512MB RAM oder mehr (Windows Vista)<br>• Windows 2000/XP/Vista
- Windows 2000/XP/Vista

## **Anwendung**

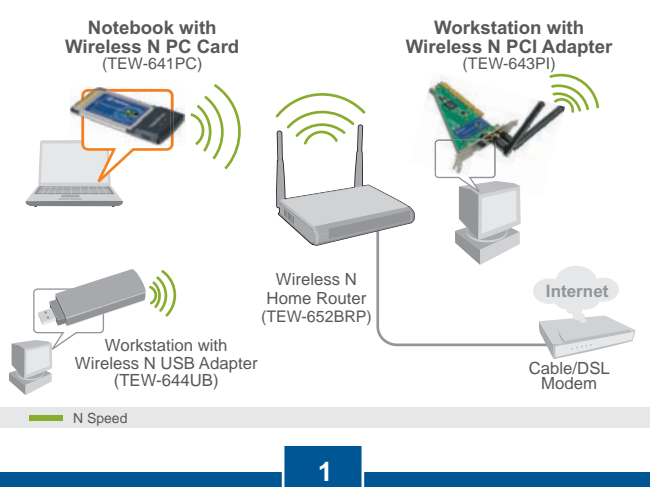

**Deutsch**

# **2. Installation**

**Wichtig!** Installieren Sie den PCI-Adapter NICHT im Computer, bevor Sie dazu aufgefordert werden.

## **Für Benutzer von Windows**

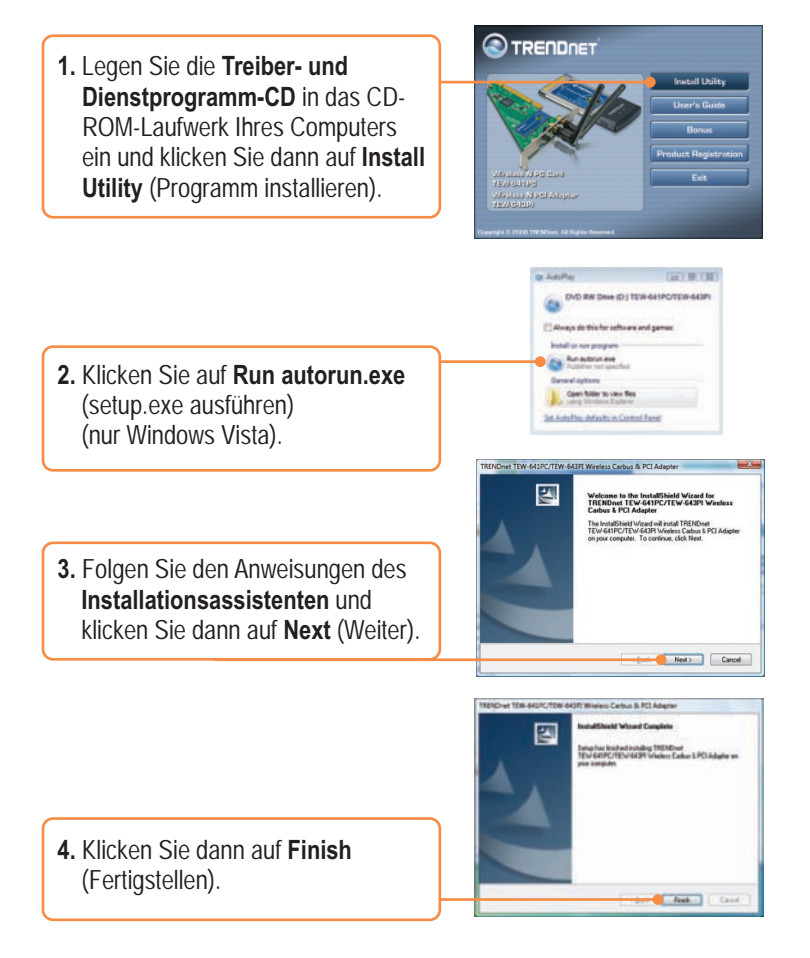

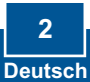

**Hinweis:** Informationen zur Installation der Hardware finden Sie in der Bedienungsanleitung Ihres Computers. Gehen Sie dann zum entsprechenden Abschnitt weiter.

## **TEW-641PC**

- **5.** Fahren Sie Ihren Computer herunter.
- 
- **6.** Stecken Sie die PC-Karte fest in den freien PC-Karten-Steckplatz Ihres Notebooks. Schalten Sie Ihren Computer ein und warten Sie, bis der Windows-Desktop erscheint.

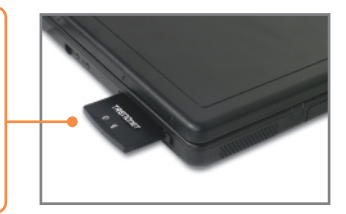

**7.** Gehen Sie zu **Schritt 11**.

## **TEW-643PI**

- **8.** Fahren Sie Ihren Computer herunter
- **9.** Öffnen Sie das Gehäuse Ihres Computers.
- **10.** Stecken Sie die PCI-Karte fest in den freien PCI-Karten-Steckplatz Ihres PCs und bringen Sie die beiliegende Antenne an. Schalten Sie Ihren Computer ein und warten Sie, bis der Windows-Desktop erscheint.

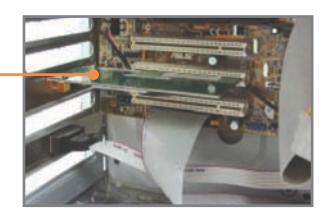

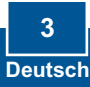

## **Windows Vista/2000**

**11.** Windows Vista/2000 erkennt das Gerät und installiert automatisch die geeigneten Treiber.

## **Windows XP**

**12.** Jetzt erscheint der **Found New Hardware Wizard** (Assistent "Neue Hardwarekomponente gefunden"). Markieren Sie **No** (Nein) und klicken Sie dann auf **Next (**Weiter).

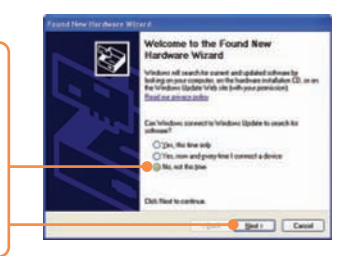

**13.** Markieren Sie **Install the software automatically** (Software automatisch installieren) und licken Sie auf **Next** (Weiter).

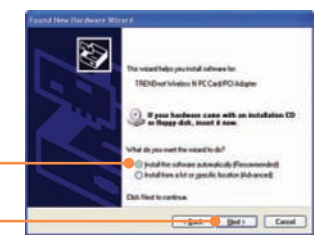

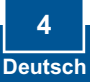

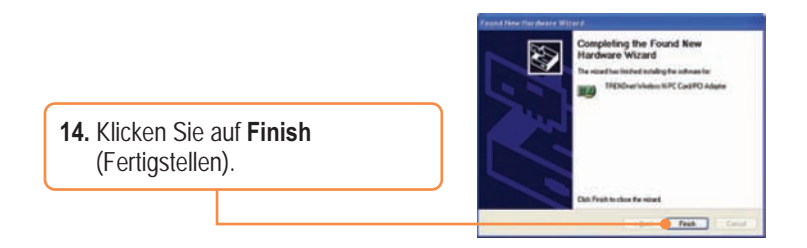

## **Ihre Installation ist beendet!**

Weitere Informationen zu den Konfigurations- und erweiterten Einstellungen des TEW-641PC/TEW-643PI finden Sie im Abschnitt "Problembehandlung" der Bedienungsanleitung auf der beiliegenden CD-ROM oder auf der Website von Trendnet unter http://www.trendnet.com.

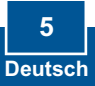

# **3. Verwendung des drahtlosen Adapters**

### **Hinweis:**

- 1. Bei Windows XP muss zunächst die Funktion für die konfigurationsfreie drahtlose Verbindung deaktiviert werden (siehe Schritte 1 und 2). Wenn sie bereits deaktiviert ist, können Sie mit Schritt 3 fortfahren.
- 2. Bei Windows 2000/Vista gehen Sie bitte zu Schritt 3.
	- **1.** Gehen Sie zu **Control Panel**  (Systemsteuerung) und doppelklicken Sie dort auf das Symbol **Network** Connections (Netzwerkverbindung).Klicken Sie mit der rechten Maustaste auf das Symbol **Wireless Network Connection** (drahtlose Netzwerkverbindung) und klicken Sie dann auf **Properties** (Eigenschaften).

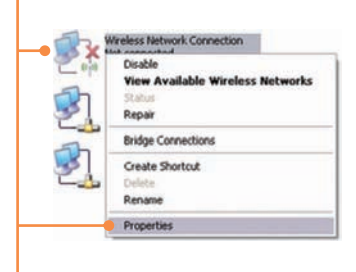

**2.** Klicken Sie auf die Registerkarte **Wireless Networks** (Drahtlose Netzwerke) und entfernen Sie die Markierung vor "Use Windows to configure my wireless network settings" (Windows zum Konfigurieren der Einstellungen verwenden). Klicken Sie dann auf **OK**.

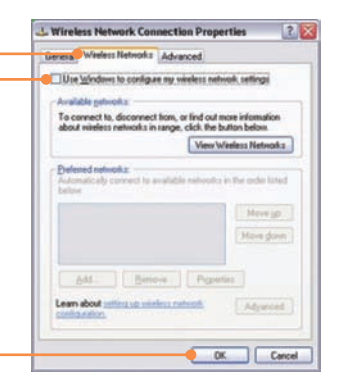

**3.** Doppelklicken Sie auf das Symbol für die drahtlose Kommunikation in der Symbolleiste.

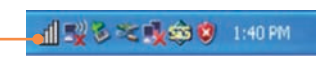

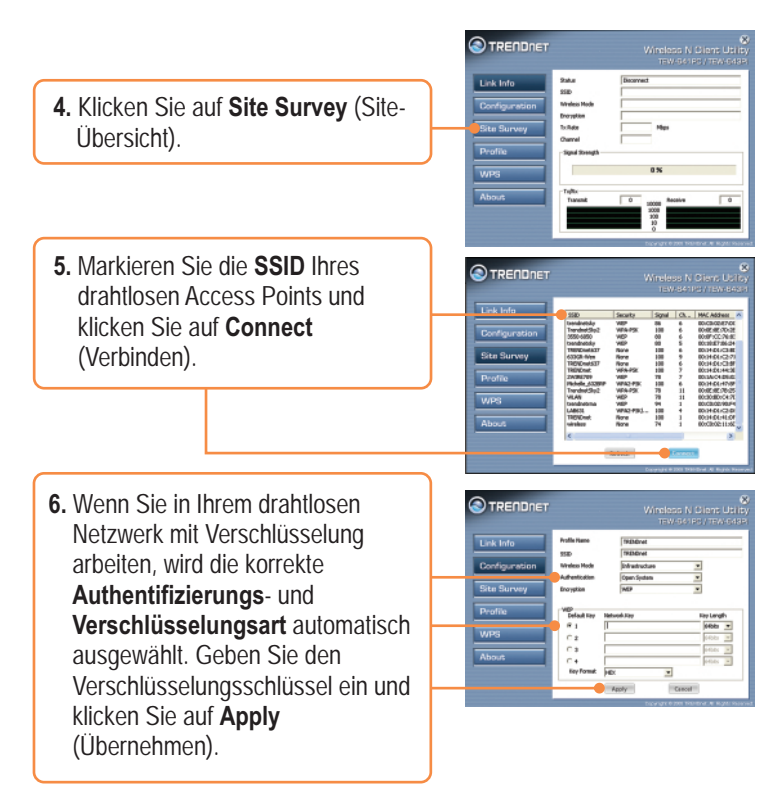

# **Die drahtlose Verbindung ist jetzt vollständig konfiguriert.**

Weitere Informationen zu den Konfigurations- und erweiterten Einstellungen des TEW-641PC/TEW-643PI finden Sie im Abschnitt "Problembehandlung" der Bedienungsanleitung auf der beiliegenden CD-ROM oder auf der Website von Trendnet unter http://www.trendnet.com.

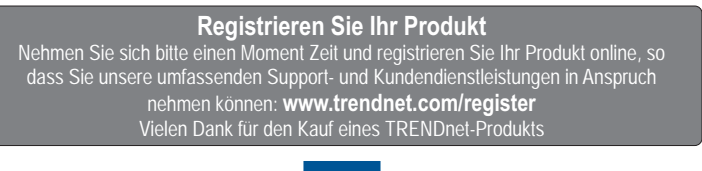

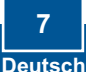

#### **Q1: I inserted the Utility & Driver CD-ROM into my computer's CD-ROM Drive and the installation menu does not appear automatically. What should I do?**

**A1:**  If the window does not appear automatically, click **Start**, click **Run**, and type **D:\autorun** where "D" in "D:\autorun.exe" is the letter assigned to your CD-ROM Drive, and then press the ENTER key on your keyboard.

#### **Q2: I completed all the steps in the quick installation guide, but my Wireless PC Adapter is not connecting to my access point. What should I do?**

**A2:** First, verify that the Network Name (**SSID**) matches your wireless router or access point's Network Name (**SSID**). Second, please check with your network administrator for security key in order to access a secured wireless access point or router. Please refer to the User's Guide for more information regarding wireless network security. Third, check your TCP/IP properties to ensure that Obtain an IP address automatically is selected. Fourth, double-click the Wireless Configuration Utility icon, click Site Survey and then click Refresh. Check to see if there are any available wireless networks listed.

#### **Q3: Windows is unable to recognize my hardware. What should I do?**

**A3:** Make sure your computer meets the minimum requirements as specified in Section 1 of this quick installation guide. Also, you must install the wireless configuration utility BEFORE you physically install your network card. Lastly, move the Wireless Adapter to a different PCI/PC Card Slot.

#### **Q4: I cannot open the wireless configuration utility. What should I do?**

A4: Access your device manager to make sure the adapter is installed properly. If you see a networking device with a yellow question mark or exclamation point, you will need to reinstall the device and/or the drivers. To access your device manager, right-click My Computer, click Properties, click the Hardware tab, and then click Device Manager.

If you still encounter problems or have any questions regarding the TEW-641PC/ TEW-643PI, please refer to the User's Guide included on the Utility & Driver CD-ROM or contact TRENDnet's Technical Support Department.

#### **Certifications**

This equipment has been tested and found to comply with FCC and CE Rules. Operation is subject to the following two conditions:

(1) This device may not cause harmful interference.

(2) This device must accept any interference received. Including interference that may cause undesired operation.

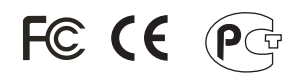

Waste electrical and electronic products must not be disposed of with household waste. Please recycle where facilities exist. Check with you Local Authority or Retailer for recycling advice.

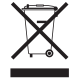

**NOTE:** THE MANUFACTURER IS NOT RESPONSIBLE FOR ANY RADIO OR TV INTERFERENCE CAUSED BY UNAUTHORIZED MODIFICATIONS TO THIS EQUIPMENT. SUCH MODIFICATIONS COULD VOID THE USER'S AUTHORITY TO OPERATE THE EQUIPMENT.

#### ADVERTENCIA

En todos nuestros equipos se mencionan claramente las caracteristicas del adaptador de alimentacón necesario para su funcionamiento. El uso de un adaptador distinto al mencionado puede producir daños fisicos y/o daños al equipo conectado. El adaptador de alimentación debe operar con voltaje y frecuencia de la energia electrica domiciliaria existente en el pais o zona de instalación.

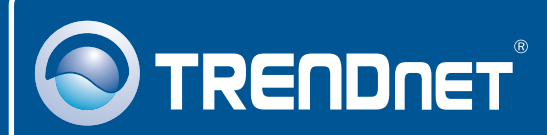

# Product Warranty Registration

**Please take a moment to register your product online. Go to TRENDnet's website at http://www.trendnet.com/register**

**TRENDNET 20675 Manhattan Place Torrance, CA 90501 USA**

Copyright ©2008. All Rights Reserved. TRENDnet.